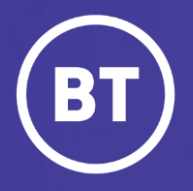

# BT One Cloud Cisco Self Service (OCC) **Auto Attendant**

Call Handler, Greetings, Schedules, Transfer rules, Caller Input

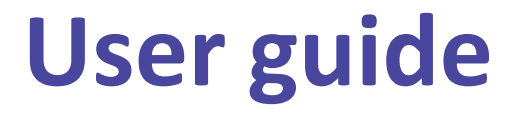

#### **Introduction**

Auto Attendant is an overarching service that caters for the provisioning, configuration and management of Call Handlers, Greetings, Schedules and related dial plan components. Each section within the Auto Attendant can be broken down into three parts **Call Handler, Manage Greetings Files,** and **Schedules.**

BT's Best practice is to configure or **Add** in this order and to follow the steps in order of the document:

- 1. Create a Holiday Schedule.
- 2. Add Opening Hours Schedule.
- 3. Greetings.
- 4. Create Call Handler to select correct schedule.

However if only specific items need amending go click **[HERE](#page-5-0)** for contents page.

The Naming convention should follow the below standards. This is for both ease of searching the Auto Attendants, and for potential fault finding.

Example/s:

AA SiteName Main (This will correspond to the main site or pilot number)

AA\_SiteName\_Call\_fwd\_to\_greeting ( This will correspond to the forward rule to the greeting created)

AA SiteName Call fwd to VM ( This corresponds to forward voicemail on the same voicemail (Unity) cluster)

# **Overview of an example Auto Attendant**

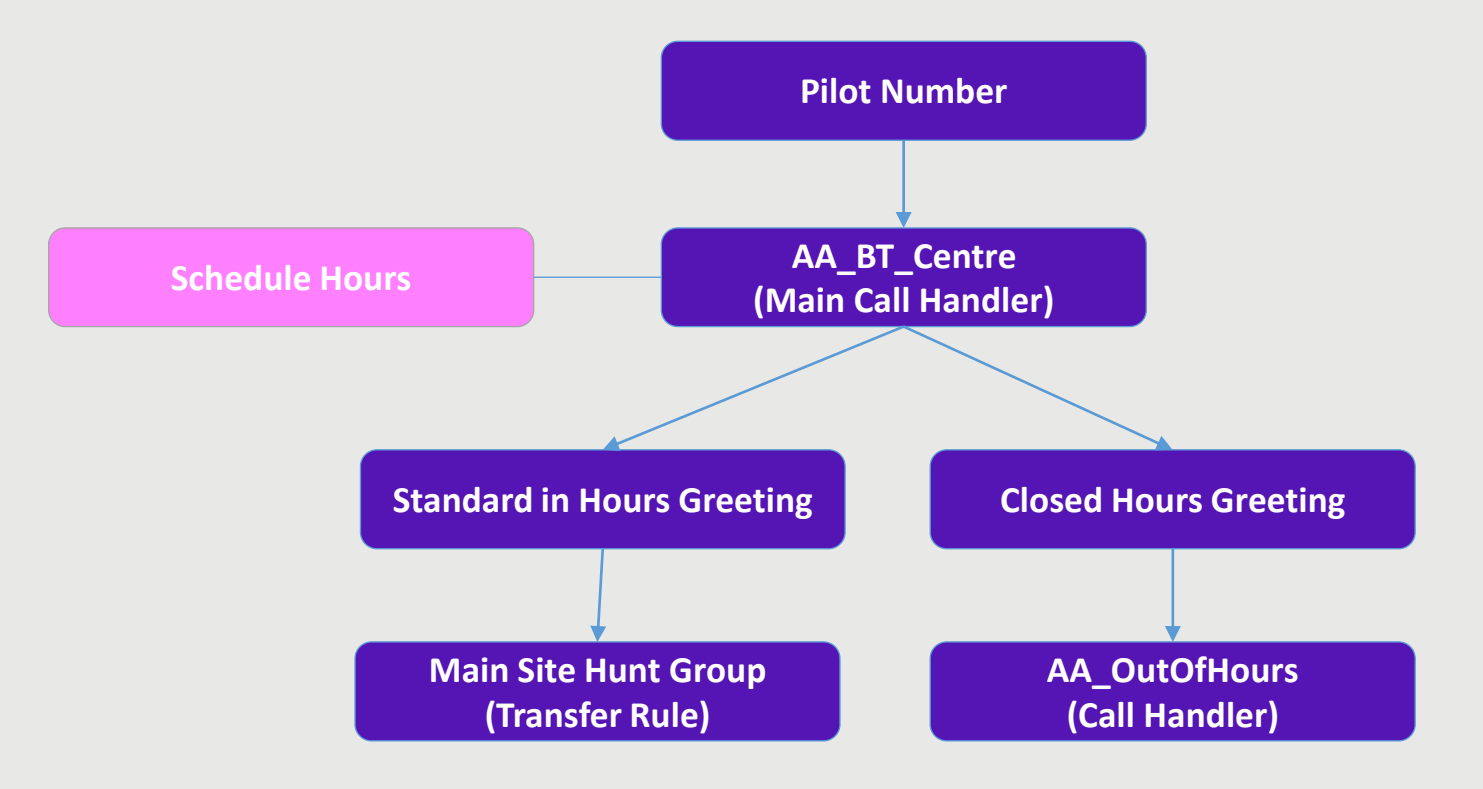

## **Overview of a 'Generic' Auto Attendant**

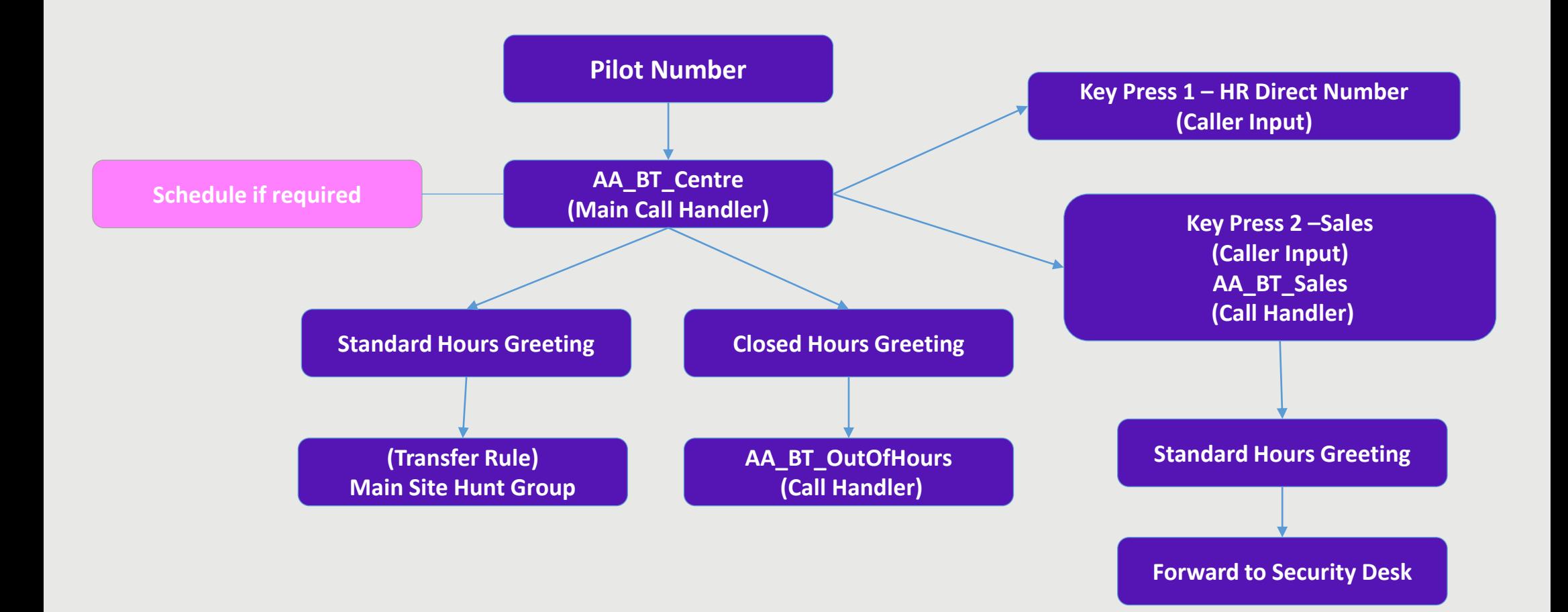

#### **Administrator**

As a One Cloud Cisco Administrator, you're able to make changes to the created Auto Attendant as per initially created order to BT. It is advised that any amendments or changes to existing Auto Attendant features should be 'copied' or 'made note of' first before amending. If you have any questions please seek advise from BT.

- Create and manage schedules
- Basics of Call Handler/s and Caller input
- Manage Greetings

Configurations that cannot be changed by the Administrator and require BT intervention are:

- Change Pilot Numbers
- Add or remove Call Handlers.

#### <span id="page-5-0"></span>**Contents**

#### **Click to view each section**

**[View and access created Auto Attendant](#page-6-0)**

**[Create a Schedule](#page-8-0)**

**[Remove Schedule/s](#page-16-0)**

**[Create a Holiday Schedule and amend](#page-10-0)**

**[Create Open Hours Schedule and Amend](#page-12-0)**

**[Call Handler/s](#page-17-0)**

**[Transfer Rules](#page-22-0)**

**[Caller Input](#page-28-0)**

**[Greetings](#page-19-0)**

**[Greetings Standard Hours](#page-20-0)**

**[Greetings Off Hours Greeting](#page-24-0)**

**[Alternative/emergency Greeting](#page-26-0)**

**[Greeting Record/Playback](#page-29-0)**

**[Upload Greeting](#page-31-0)**

**[Manage Greeting Files](#page-32-0)**

**[Delete Greeting Files](#page-33-0)**

# <span id="page-6-0"></span>In the OCC Self Service Portal page. **Select** and open the **Features** tab **,** then **Select**

**Customer Services.** Then **select Auto Attendant**

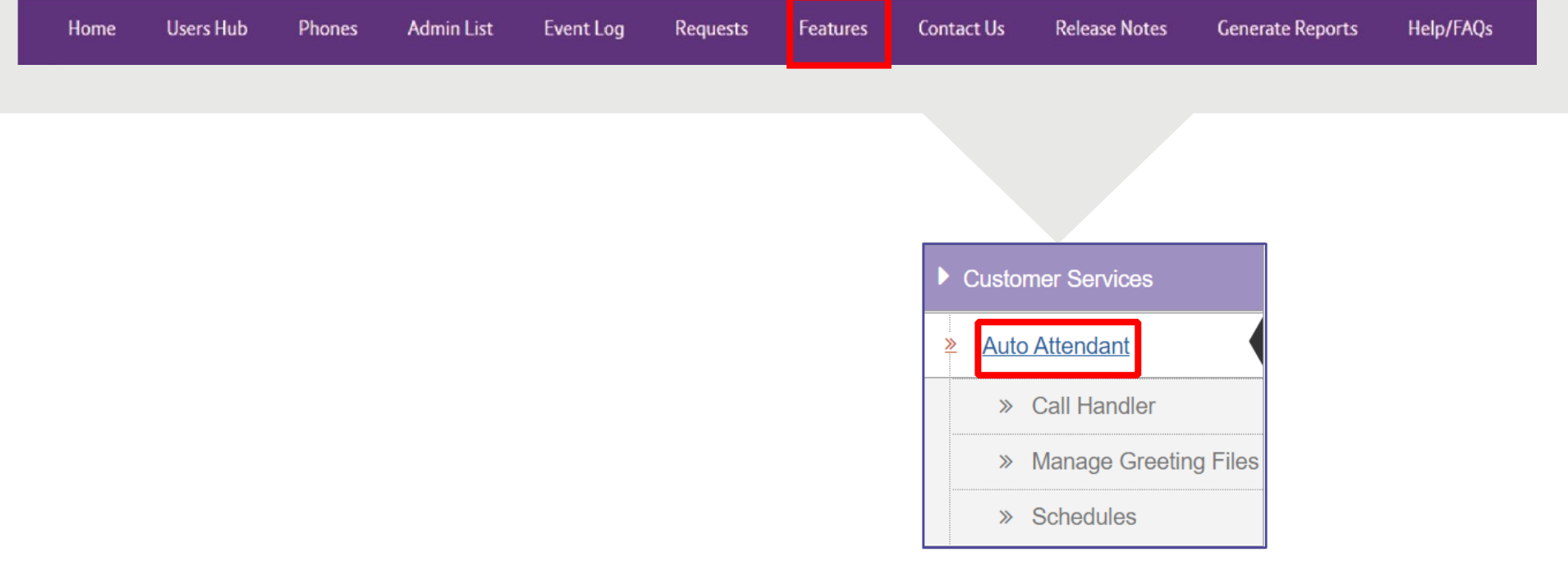

The below is an example setup of Auto Attendant on the OCC Platform. Please note depending on the order placed to BT it may differ.

If you need to **View** or **Edit** your **Call Handler**, **Manage Greeting Files**, or **Schedules** find them and **click** to view as per example below.

**Please note.** There will be parts that are 'greyed' out and can only be viewed and cannot be edited, and are only accessible by BT and you will need to contact to discuss.

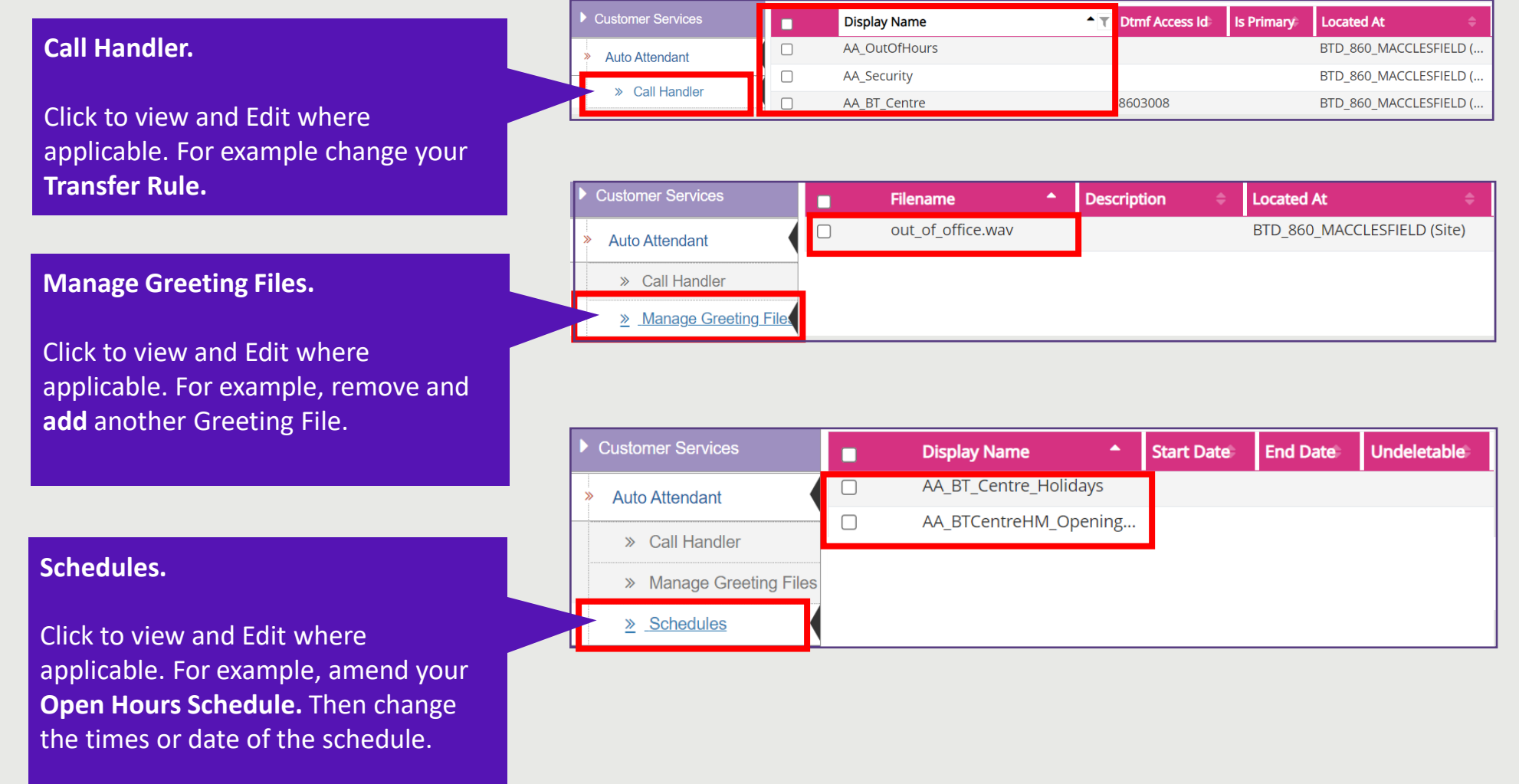

#### <span id="page-8-0"></span>**Create a Schedule**

Be sure that when you are creating the schedule that the **Hierarchy** is at the correct level either at **Site level** or **Customer level** 

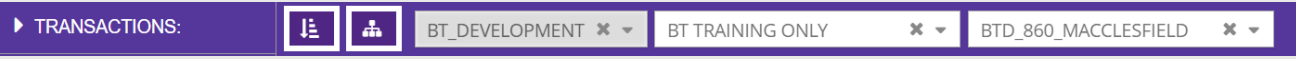

Regional or country specific holidays create at the **site level**. If created at **Customer** level, you can select and use the schedule at multiple **sites**. However be sure to have clear descriptions if you are.

#### **Create a Schedule**

#### **Select Schedules** and **Select, Add**

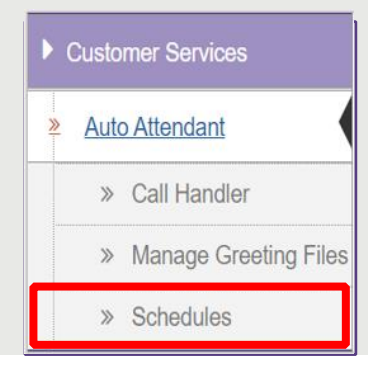

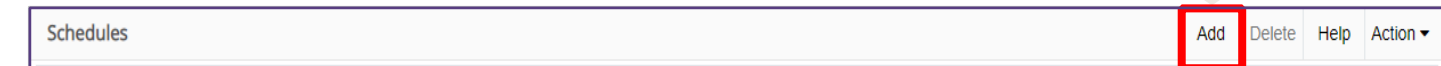

Depending on the Hierarchy set, or your preference you will be presented at **Division level.**

You may get this option to **Add** at **Site** or **Customer level** instead.

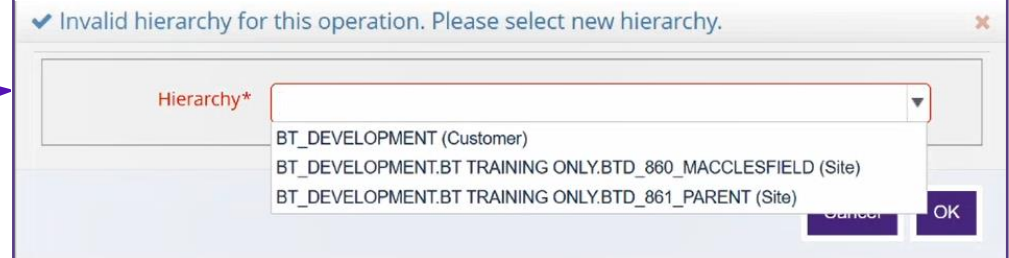

<span id="page-10-0"></span>Create a **Schedule Display Name,** this will be the name of the schedule for your holiday/s.

For the **Scheduled Display Name**. Be sure to follow the naming convention.

AA . As mentioned in the introductory slide

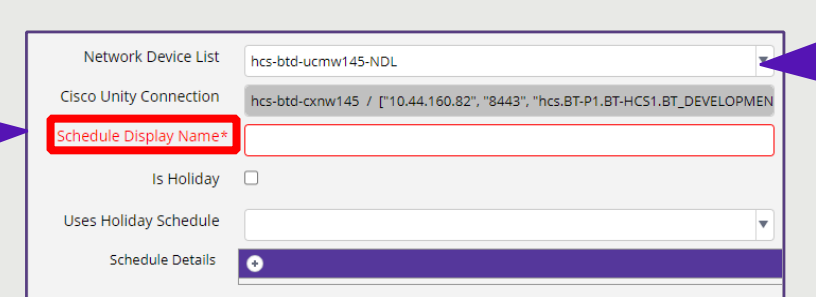

**Network Device List** will correspond to the various regions the organisation has around the world. For example, EMEA or APAC then you would set the **Network Device List** to the corresponding cluster the Auto Attendant will be built by. If you only have one cluster, then this option will be **'greyed'** out and it will be at particular site.

Once you have created a name for your **Schedule Display Name**.

Be sure to:

- 1. **Tick Is Holiday**.
- 2. This will change to the **Holiday Details**
- 3. click the **+** icon next to it to enter your holiday

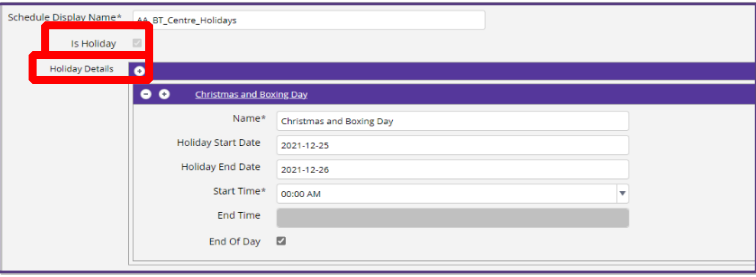

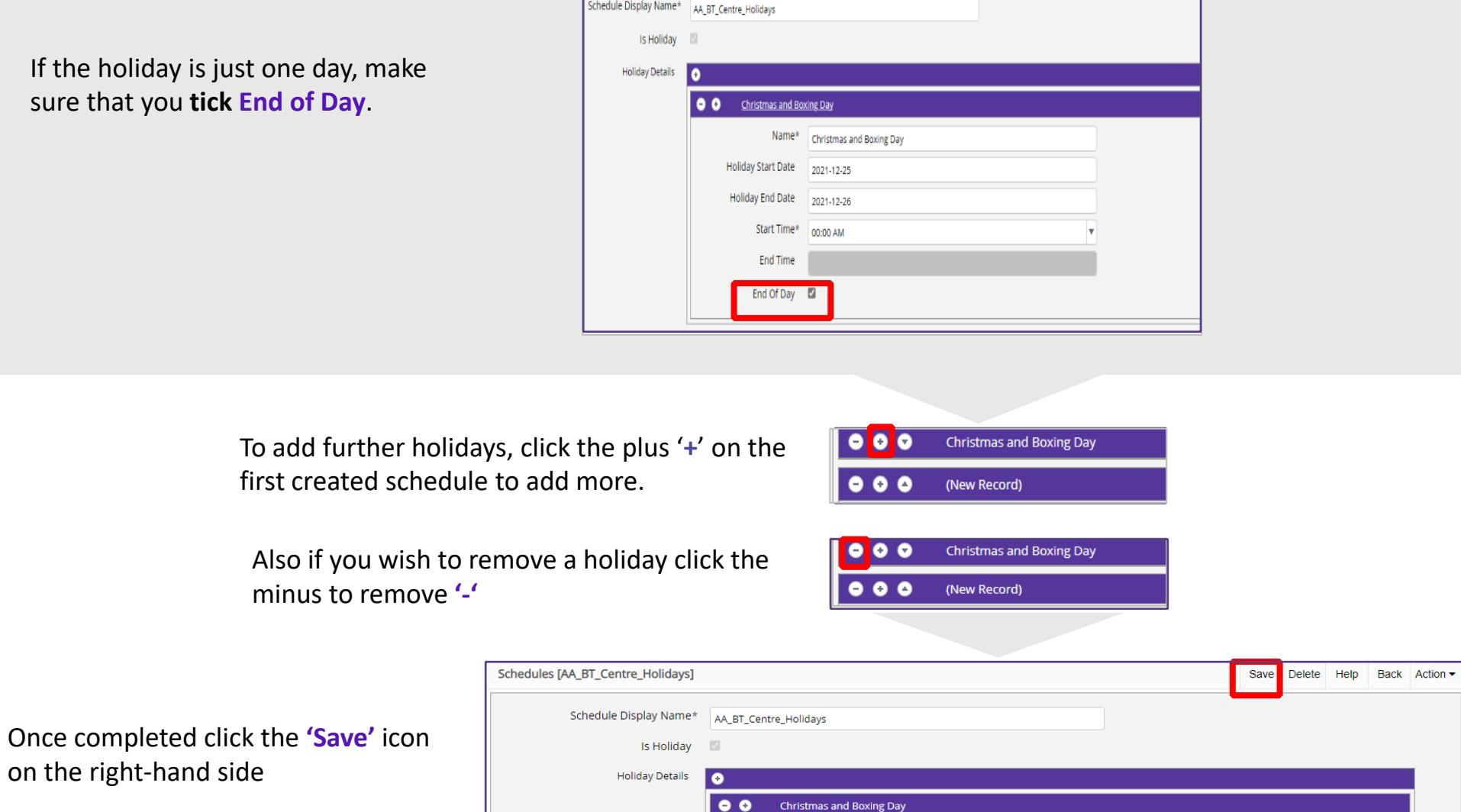

#### <span id="page-12-0"></span>**Select Schedules** and **Select Add**

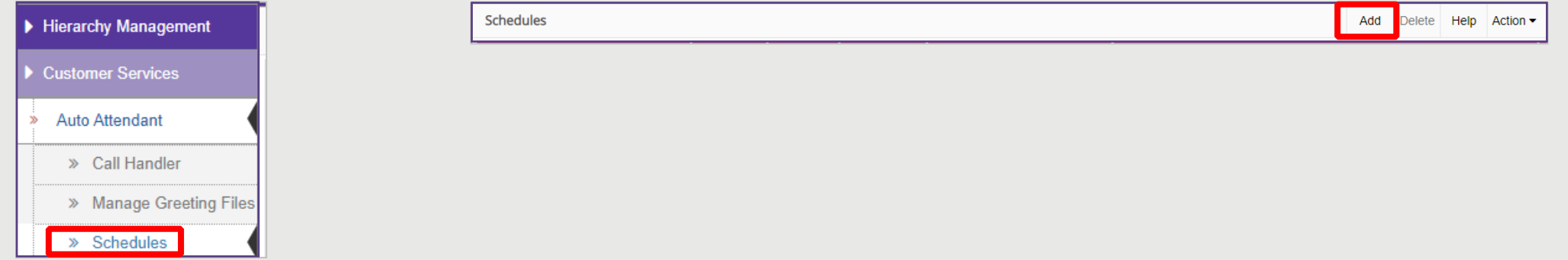

Create a **Schedule Display Name**, this can be the same name as Auto Attendant, unless the schedule created will be shared to other sites.

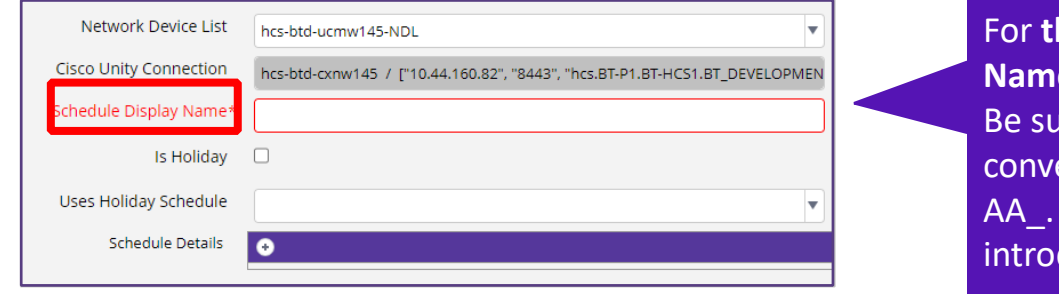

**he Scheduled Display Name.** are to follow the naming ention As mentioned in the ductory slide.

Note the **Uses Holiday Schedule** will correspond to the previously created holiday schedule that you have created for the organisation and will link to the opening hours.

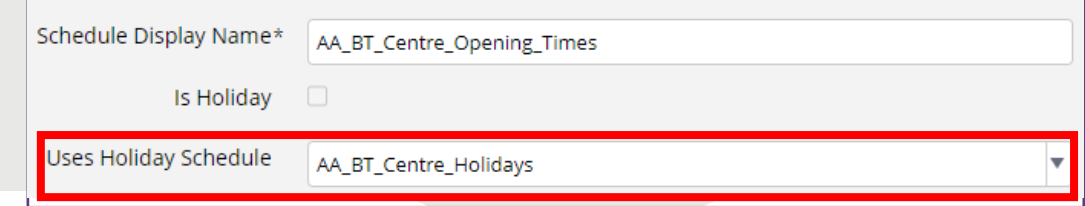

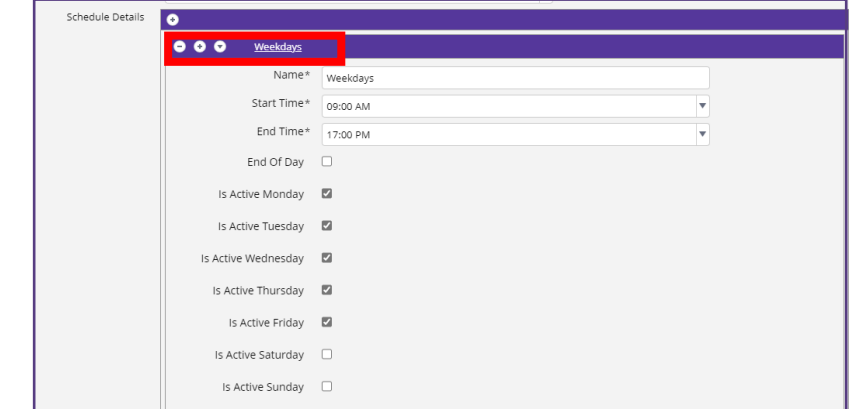

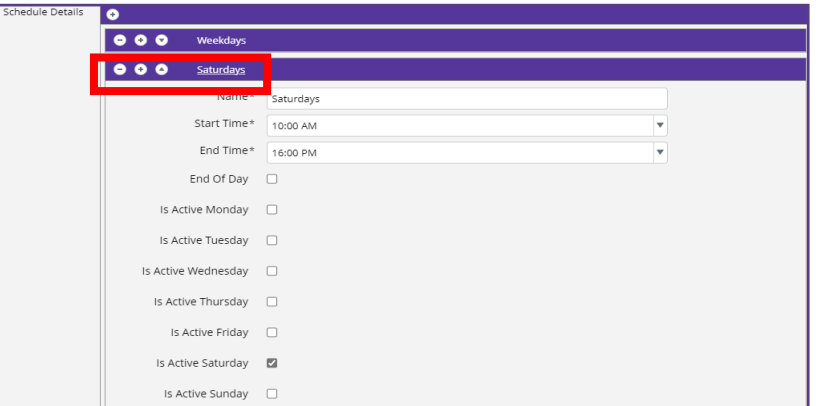

Once you have created the **Schedule Display Name** and chosen the corresponding **Uses Holiday Schedule**.

Click the '**+'** icon next to the **Schedule Details** to create the opening schedule/s.

For best practice it would be advised to create a **Weekdays** schedule and a **Weekend** schedule.

To add further **Schedules**, click the plus '**+**' on the first created schedule to add more.

Also if you wish to remove a **Schedule** click the minus to remove **'-'**

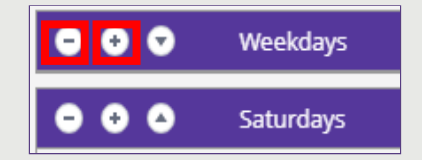

Once completed click the **'Save'** icon on the right-hand side

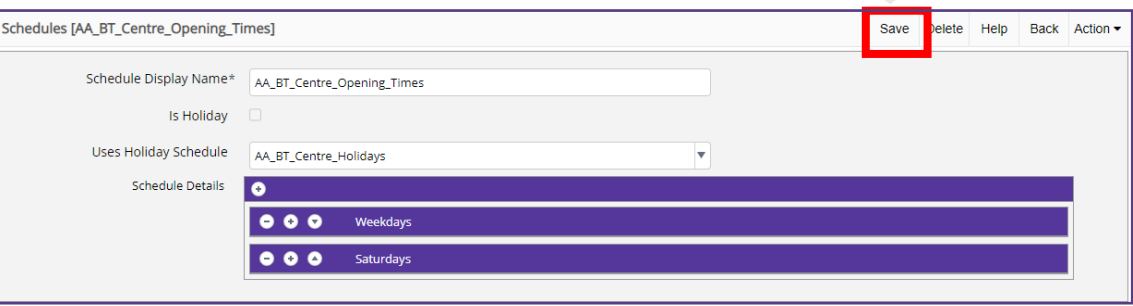

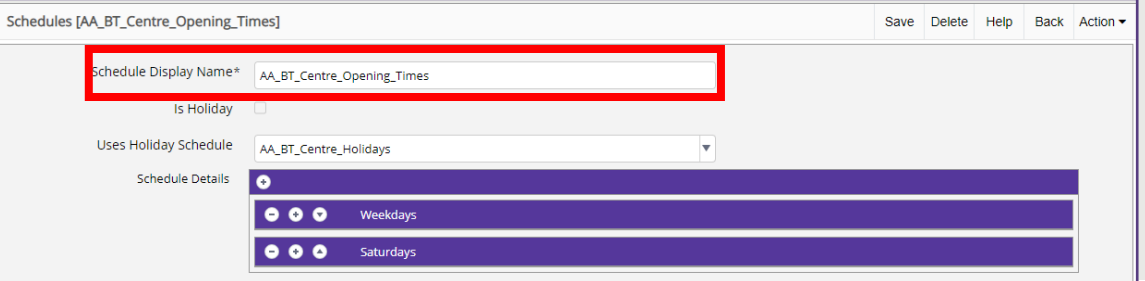

To amend/change an existing **Schedule.** Find the schedule you wish to change

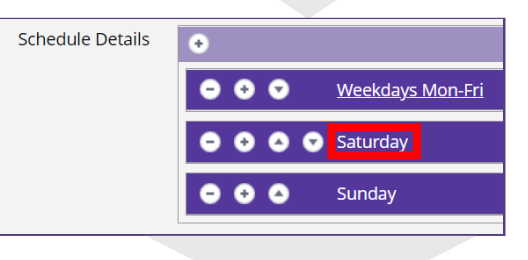

Change accordingly.

Once completed click the **'Save'** icon on the right-hand side

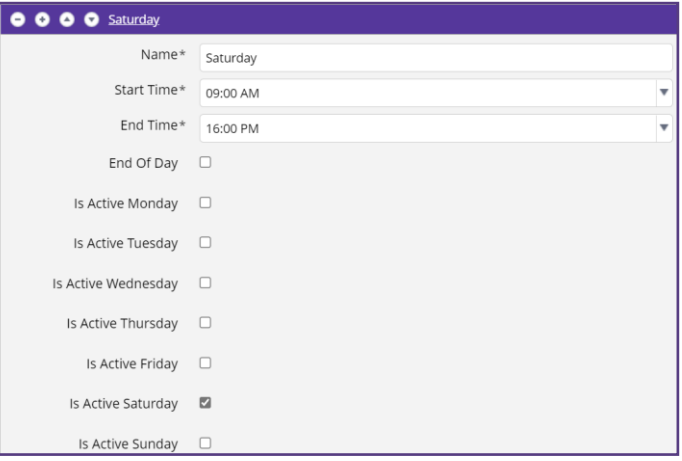

## <span id="page-16-0"></span>**Remove Created Schedule/s**

To remove a schedule, go to **Schedules.** If there are a number of **Schedules** created, use the **'Search'** feature to find the **schedule**. Or if only a small list then scroll to find the one you wish to remove.

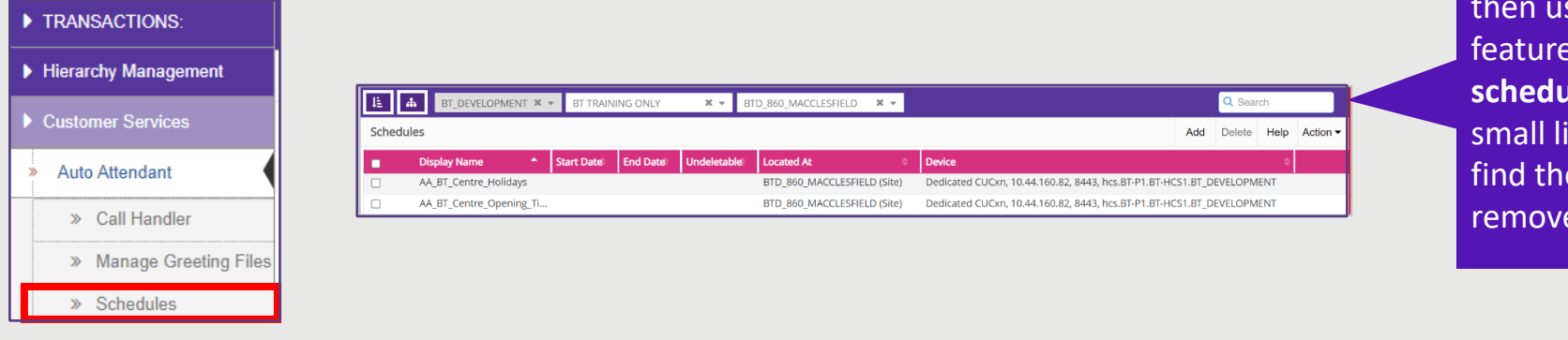

**Schedules** created in the then use the 'Search' feature to find the **schedule**. Or if only a small list, then scroll to find the one you wish to remove.

If there are a number of

Once found click the **tick** next to the one you wish to delete, then click the **Delete** button on the right-hand side of the screen.

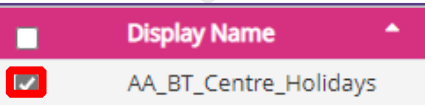

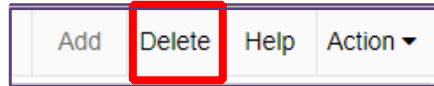

## <span id="page-17-0"></span>**Call Handler/s**

Click on your created **Call Hander**, you wish to configure. Below are the options that are available in the created **Call Handler** tabs.

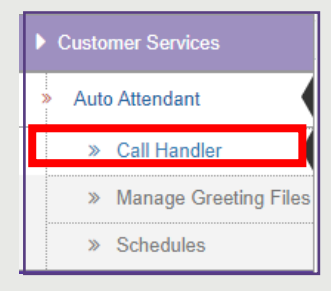

Once in the **Call Handler** you will see the following tabs below available. Below is a brief description, however click on each tab name to go to the relevant section:

- **[Call Handler Basics:](#page-18-0)** Shows Pilot, Time Zone, Schedule, Phone System, Language, Partition Name and Call Handler Owner
- **[Transfer Rules.](#page-22-0)** Enable or disable the required transfer rules. **Note that the Standard transfer rule can not be disabled**.
- **[Caller Input](#page-28-0)**. Edit the caller input, to configure user key input on keypad.
- **[Greetings.](#page-19-0)** What the user will hear from keypad press.
- **[Record/Playback.](#page-29-0)** configure the greeting that you want to record and playback on the chosen extension
- **[Upload Greeting.](#page-31-0)** choose the greeting file (.wav) to upload to the call handler

## <span id="page-18-0"></span>**Call Handler/s**

Click on your created **Call Hander**, you wish to configure.

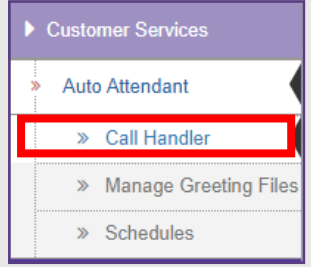

Once in the **Call Handler** you can do the following in the **Call Handler Basics** tab**:**

- **Time zone**. Change the Time Zone the Handler is operating in. use the drop-down option to change if required.
- **Schedule.** This will be the one created for the handler.
- **Phone System**. This will be the default switch/phone system to use for the transfers.
- **Language.** This can be changed to the Windows Locale ID (LICID) which identifies the language that the Cisco Unity Connection plays the handler system prompts.
- **Call Handler Owner.** This is the alias of the Cisco Unity Connection User to associate to the owner list of this Call Handler if applicable. Click the **'+'** icon to type/search for the name.

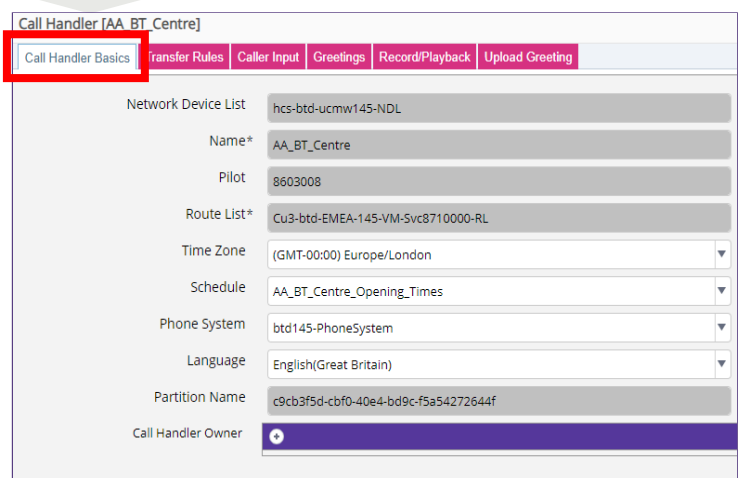

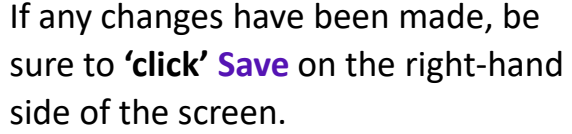

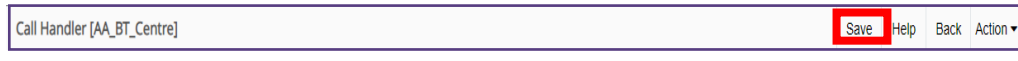

## <span id="page-19-0"></span>**Greetings**

#### Click on your created **Call Hander**, you wish to configure. **Select Greeting**

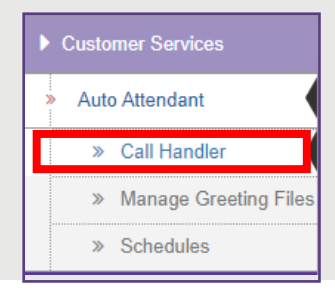

This section defines what your organisation would want in the specific greetings on the Auto Attendant.

- **Standard Enabled.** Greeting which will correspond to the open hours to be configured.
- **Off Hours Enabled.** Greeting which will correspond to the closed hours to be configured.
- **Alternative Enabled.** Greeting which will correspond to the Alternative or emergency.

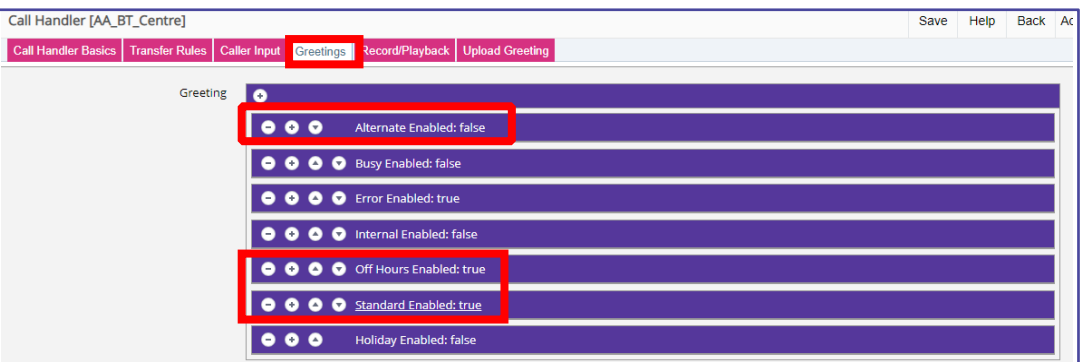

#### <span id="page-20-0"></span>**Greetings Standard Hours**

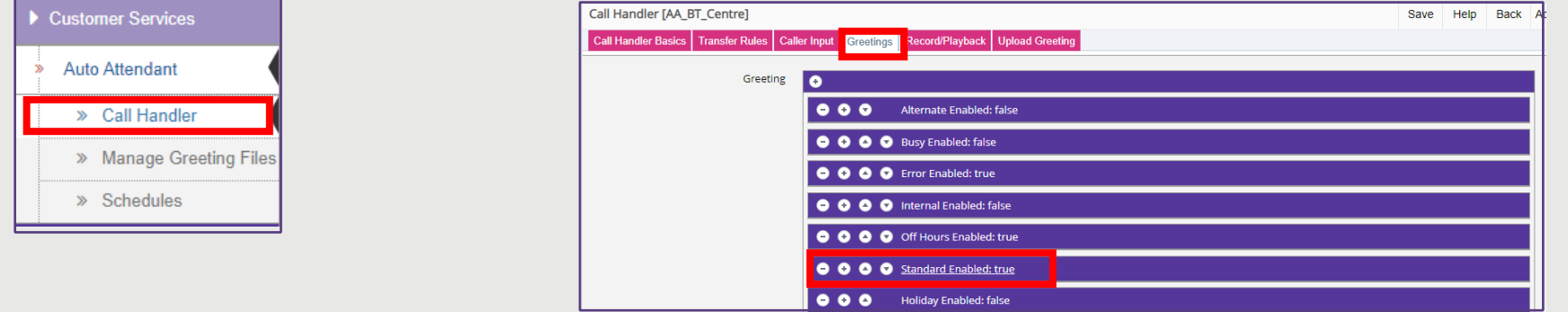

#### Click on your created **Call Hander**, you wish to configure. **Select Greetings** and **Standard Enabled**

- **Enabled**. This must be ticked to turn the feature on.
- **Callers Hear**. This will be **My Personal Recording** which is the organisation's set welcome message, and caller inputs. Or can be **System Default** or **Nothing**. If set to **My Personal Recording** make sure '**Play the Record your Message at the Tone** is unticked.
- **Delay between Re-prompt Caller**. This is default set at **two** seconds.
- **After Greeting**. How the call should be handled by the system.
- **Transfer/ Greeting**. **Attempt Transfer** to transfer the call. Or **Greeting.**
- **Call Handler**. This Is the specific Handler it will go to for in hours.

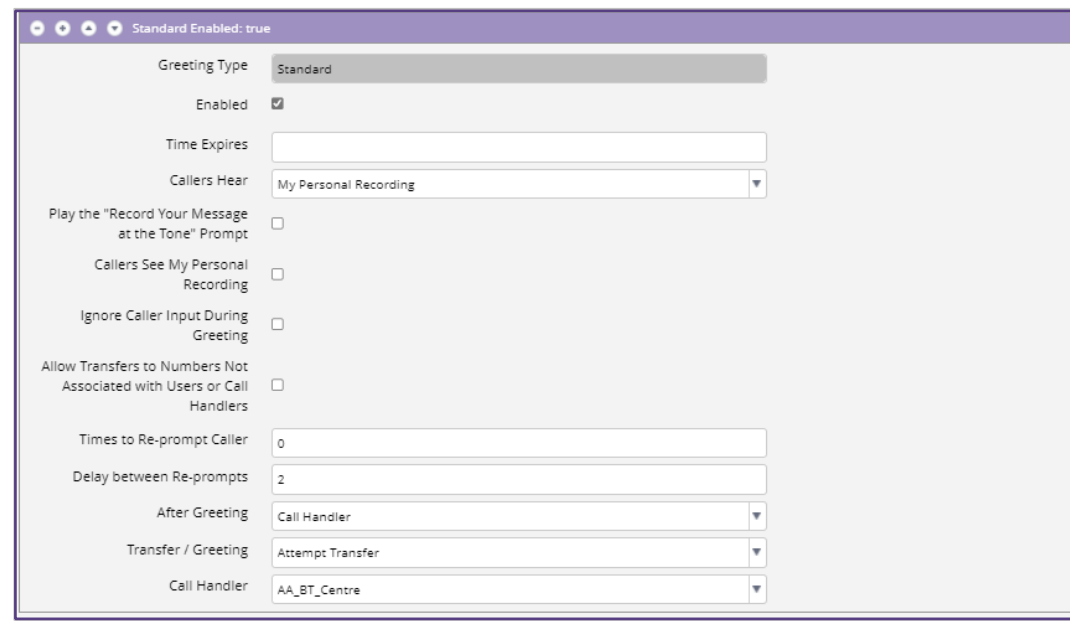

#### **Greetings Standard Hours**

Be sure to follow the example below for a **Basic** standard hours greeting

**Caller Hear.** This would be **'My Personal Recording'**. The greeting you have made.

**Make sure any tick boxes are unchecked.**

In this example we will transfer to a destination phone number.

The next slide **Transfer Rules** demonstrates the how to setup the destination phone number it will transfer to**.**

- **After Greeting.** This will go to the **'Call Handler'.**
- **Transfer/ Greeting.** This should be set to **'Attempt Transfer'. Set if user does NOT input any key presses and goes to another Extension**. The Extension is set in the **Transfer Rules tab** on the call Handler under **Standard.** See **Transfer Rule**  section in the guide.
- **Call Handler. This should be set to your Main** Call Handler.

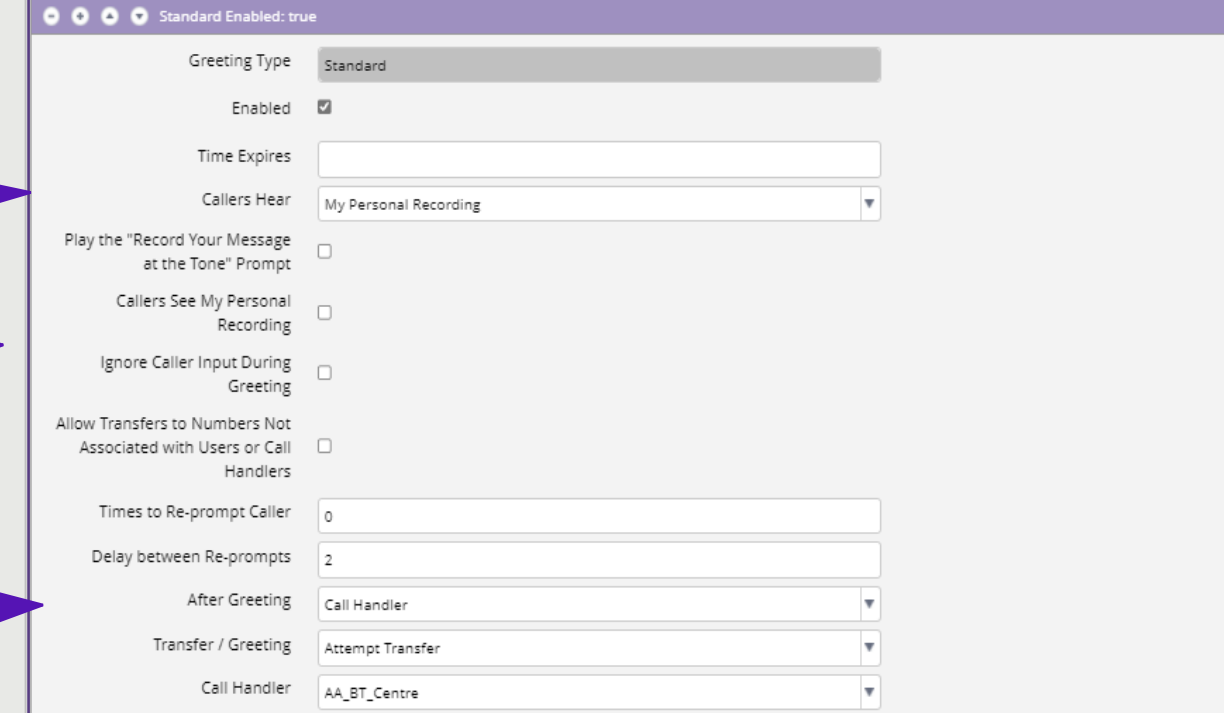

Once configured click the **Save** icon on the right-hand side OR if you need to create another greeting then go to the next one then **save**.

## <span id="page-22-0"></span>**Transfer Rules**

Click on your created **Call Hander**, then **Select Transfer Rules**

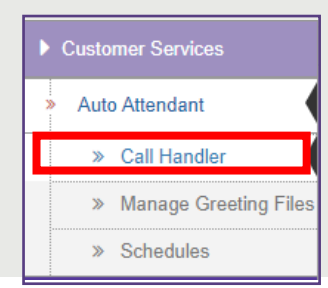

Once in the **Transfer Rules** tab, transfer rules are setup on the system by default. These three below are fixed (i.e., may not add/delete rules )but can be enabled or disabled. Note that the **'Standard Enabled'** transfer rule cannot be disabled. **Best practise is to use the** '**Standard Enabled**' option and not '**Alternative**' or '**Off Hours**' for basic setup.

• **Standard**. Make sure the feature **'tick'** is **enabled** to apply the rules. For the **'Transfer Call To'** option. This can be either a standard **'Greeting'** or to an **'Extension or URI'** in the drop-down. For example using a **Huntgroup** using the **'Transfer Call To'** an **'Extension or URI'.** 

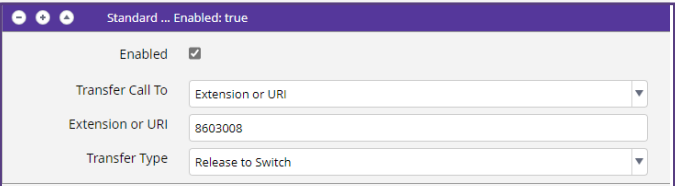

Once completed click the **'Save'** icon on the right-hand side

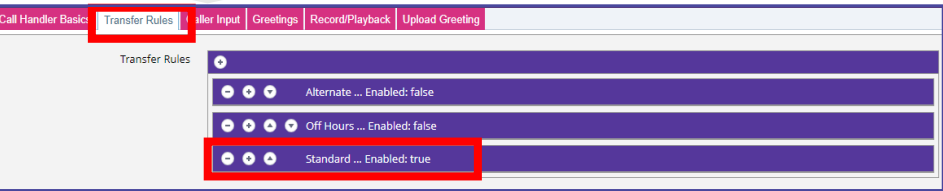

For the **'Transfer Type'** you can **'Release to Switch'** or **'Supervise Transfer'.**

**'Release to Switch'** will send the call straight to the Hunt pilot number.

**'Supervise Transfer'**, the system will say an automated message, until it is picked up**.**

## **Transfer Rules**

If there is a requirement for emergency or alternative this can be set to overrule the **Standard** rules as a temporary measure. But be sure once the alternative or emergency has cleared untick the **Alternative** option and **save**  to revert back to normal setup.

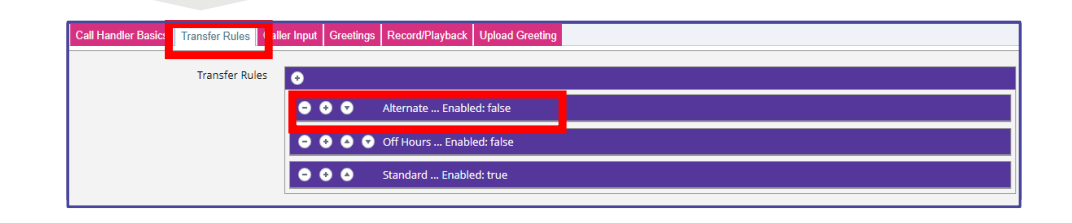

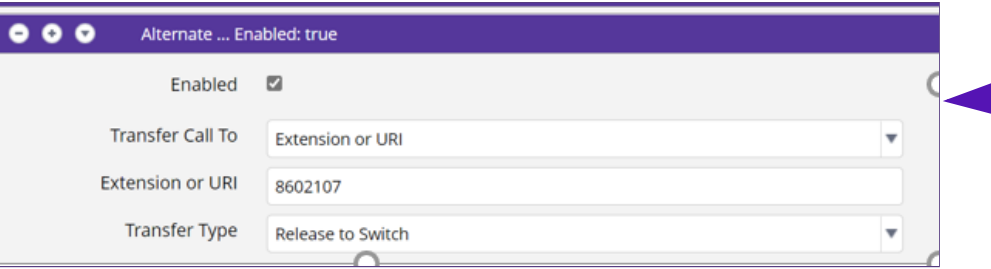

Once completed click the **'Save'** icon on the right-hand side

For the **'Transfer Type'** you can **'Release to Switch'** or **'Supervise Transfer'.**

Enter the **Extension** to divert OR go to chose **Greeting.** In the example it is going to an alternative extension.

**'Release to Switch'** will send the call straight to the Hunt pilot number.

**'Supervise Transfer'**, the system will say an automated message, until it is picked up**.**

## <span id="page-24-0"></span>**Greetings Off Hours Greeting**

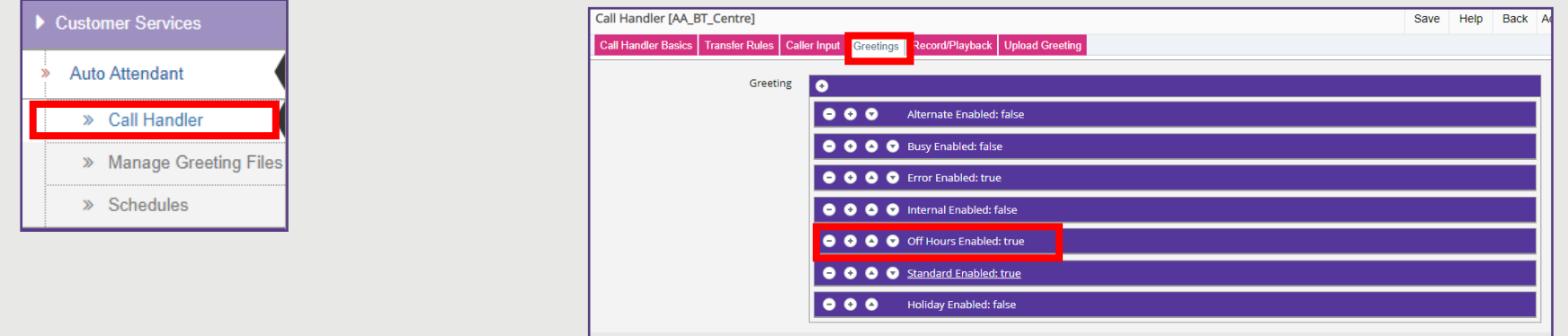

Click on your created **Call Hander**, you wish to configure. **Select Greetings** and **Off Hours Enabled**

- **Enabled**. This must be ticked to turn the feature on.
- **Callers Hear**. This will be **My Personal Recording** which is the organisation's set welcome message, and caller inputs. Or can be **System Default** or **Nothing**.
- **Delay between Re-prompt Caller**. This is default set at **two** seconds.
- **After Greeting**. How the call should be handled by the system.
- **Transfer/ Greeting**. **Attempt Transfer** to transfer the call. Or **Greeting.**
- **Call Handler**. This Is the specific Handler it will go to for out of hours.

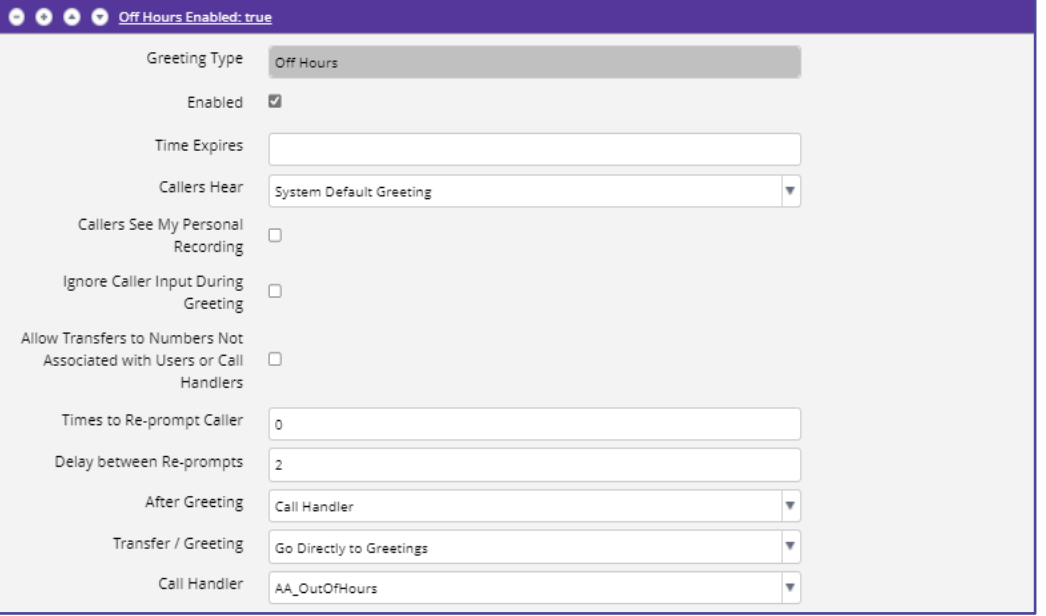

Once configured click the **Save** icon on the right-hand side OR if you need to create another greeting then go to the next one then **save**.

Be sure to follow the example below for a **Basic** off hours greeting that transfers off to another Call Handler.

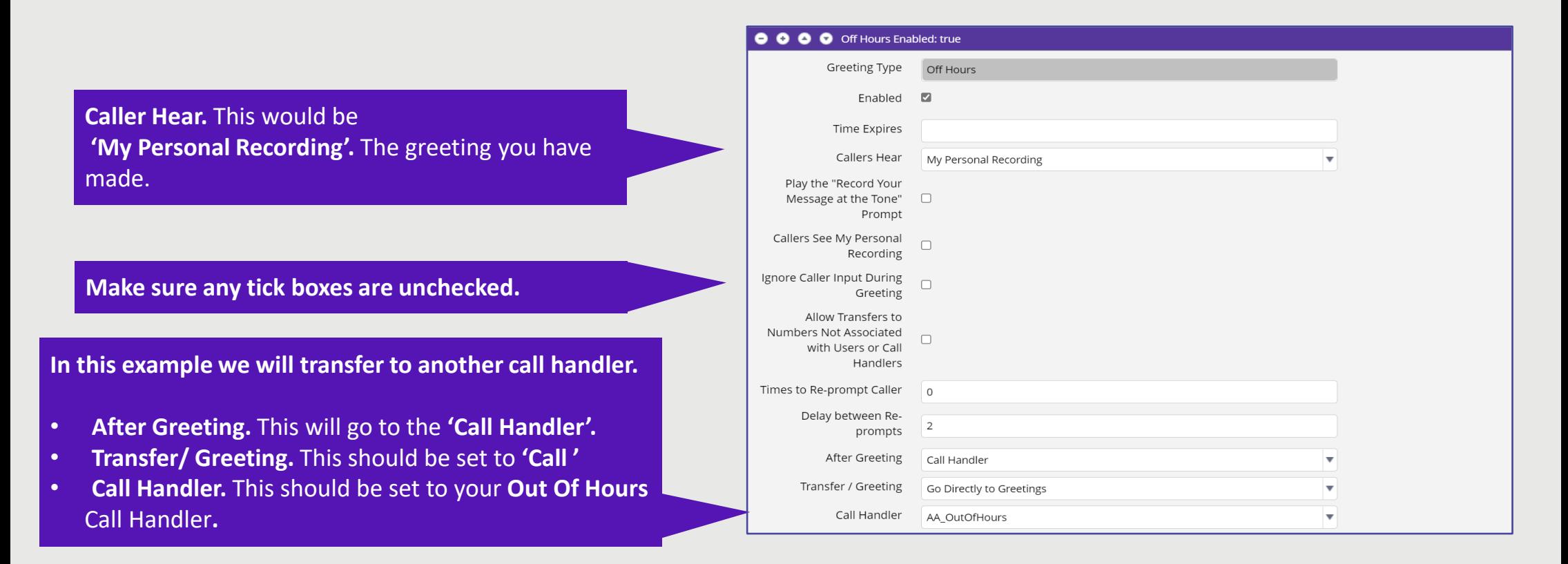

Once configured click the **Save** icon on the right-hand side OR if you need to create another greeting then go to the next one then **save**.

# <span id="page-26-0"></span>**Alternative Greeting/ Emergency**

To create an alternative or emergency greeting.

Click on your created **Call Hander**, you wish to configure. **Select Greetings** and **Alternative Enabled**

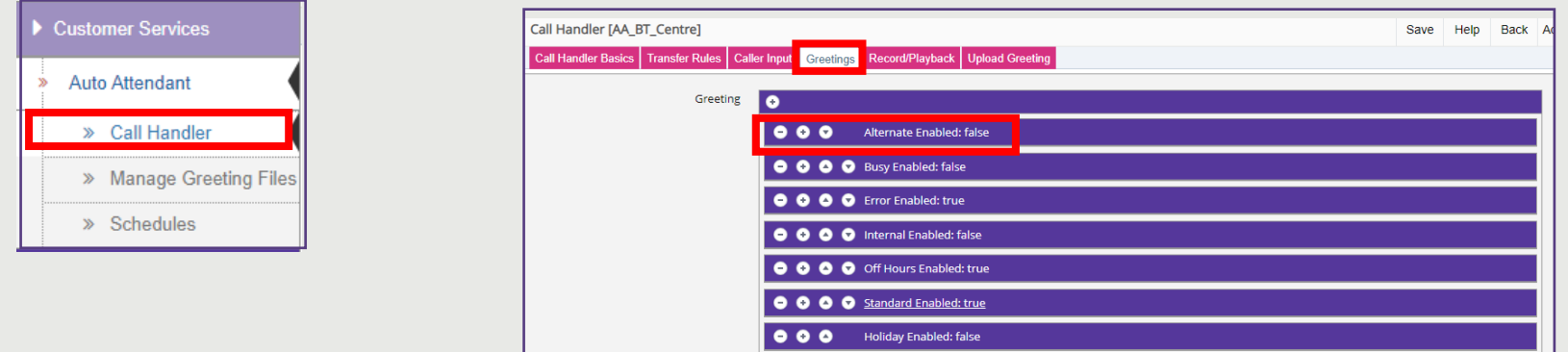

- **Enabled**. This must be ticked to turn the feature on.
- **Callers Hear**. This will be **My Personal Recording** which is the organisation's set Emergency message, and caller inputs. Or can be **System Default** or **Nothing**. If set to **My Personal Recording** make sure '**Play the Record your Message at the Tone** is unticked.
- **Delay between Re-prompt Caller**. This is default set at **two** seconds.
- **After Greeting**. How the call should be handled by the system.
- **Transfer/ Greeting**. **Attempt Transfer** to transfer the call. Or **Greeting.**
- **Call Handler**. This Is the specific Handler it will go to for Emergency.

Once configured click the **Save** icon on the right-hand side.

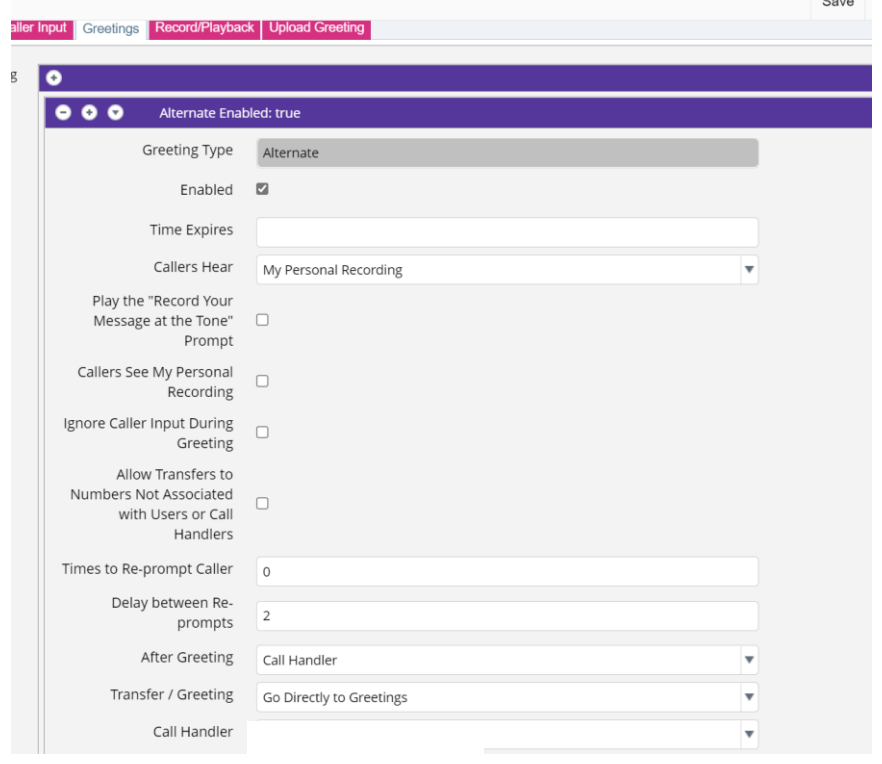

## **Alternative Greeting/ Emergency**

Be sure to follow the example below for a **Basic** alternative greeting that transfers off to another Call Handler.

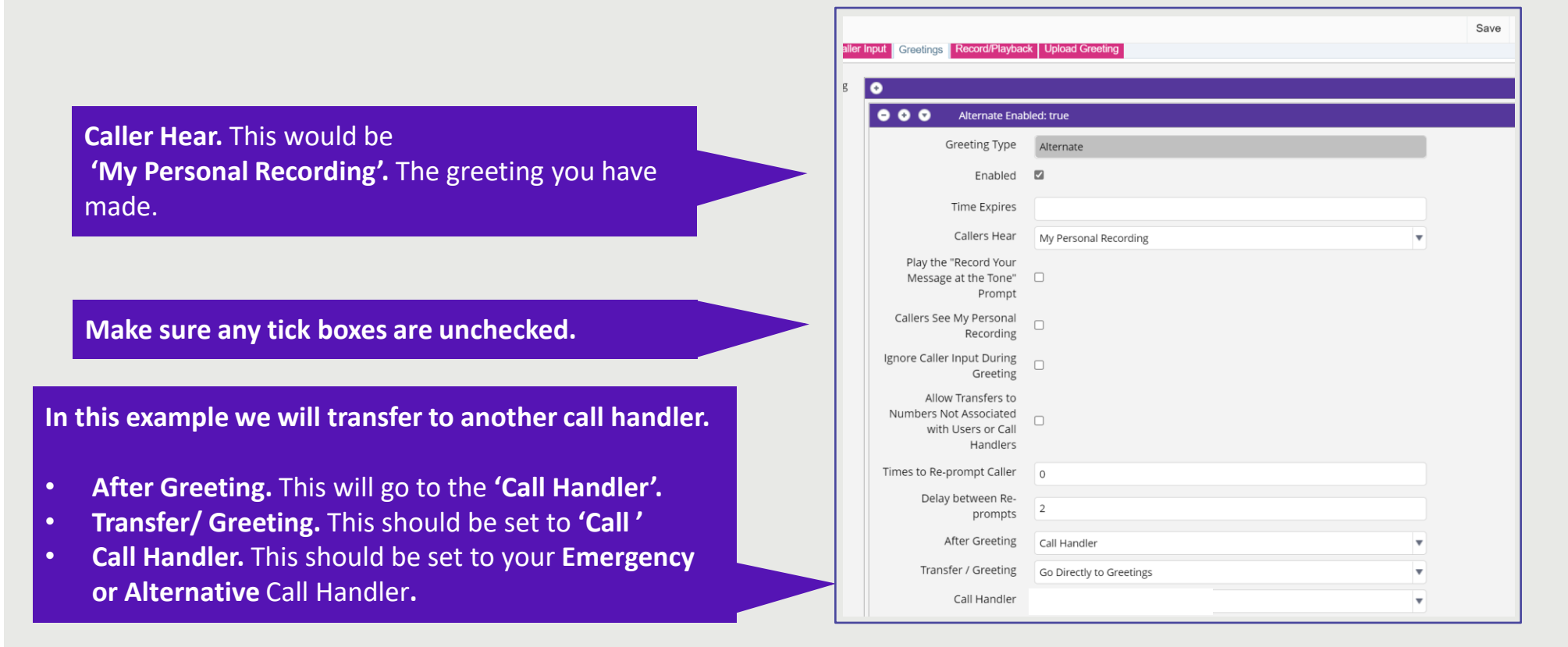

Once configured click the **Save** icon on the right-hand side.

## <span id="page-28-0"></span>**Caller Input**

Click on your created **Call Hander**, you wish to configure. **Select Caller input**

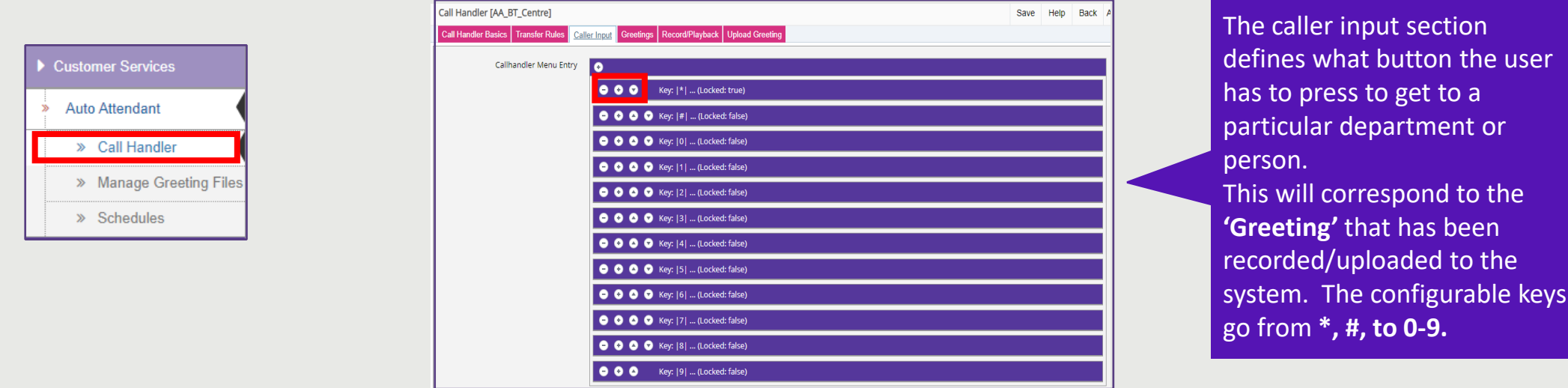

Enter each **'key'** to configure which you can do the following:

- **Touchtone Key.** The configurable **key** that has been chosen
- **Ignore Additional Input (locked). unticked** user to interface with the key press for input. If it is **'ticked'** then the input subsequent from the user **will** be ignored.
- **Action.** This will determine what the key press will do. For example, **'Transfer to Alternate Contact Number'** this will send the caller to a particular number or Huntgroup.
- **Extension or URI.** This will be the number the call will be sent to.
- **Description.** This is the description of what the **Touchtone Key** does for this option.
- **Transfer Type. Release to Switch** or **Supervised Transfer.**

Once you have completed the above and any other relevant keys. Click the **Save** icon on the right-hand side of the screen.

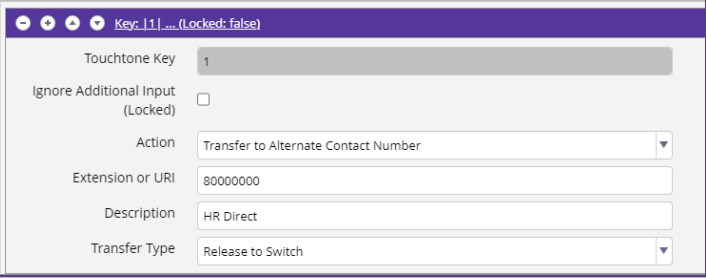

## <span id="page-29-0"></span>**Record and Playback**

Click on your created **Call Hander**, you wish to configure. **Select Record/Playback**

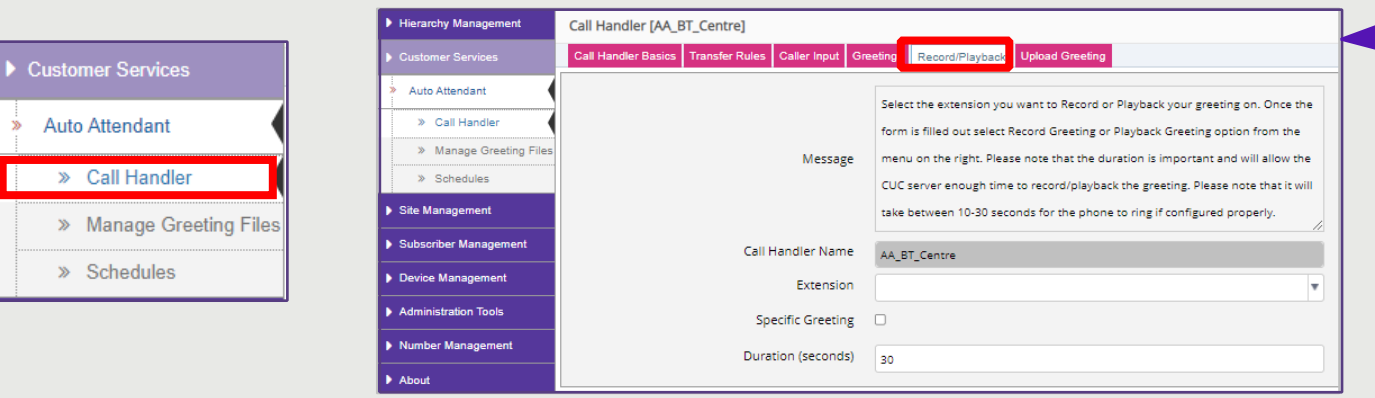

From the **Record/Playback** tab, configure the greeting that you want to record and playback on the chosen extension.

This interface allows administrators to trigger a call to a physical device, which allows for recording or playback of a greeting. The extension to dial must be an accessible extension for the administrator (or user) to answer and record or listen to greetings.

For detailed step-by-step. Hover your mouse over the '**Message'** box in the centre to view how to.

- **Extension**.Select an extension from the **drop-down**, or **manually** type in the number of the device you want to call to **record** or **listen** to a greeting.
- **Specific Greeting**. **Tick** box if you want to **record, playback** <sup>a</sup> greeting for Standard, or Busy, etc. Otherwise, the action will apply to the main **Call Handler**.
- **Duration**. Is the time (in seconds), that the system will allow to record a greeting, and does not apply when playing back a recording. This is an important timer, as setting this too low, might result in incorrect configuration.

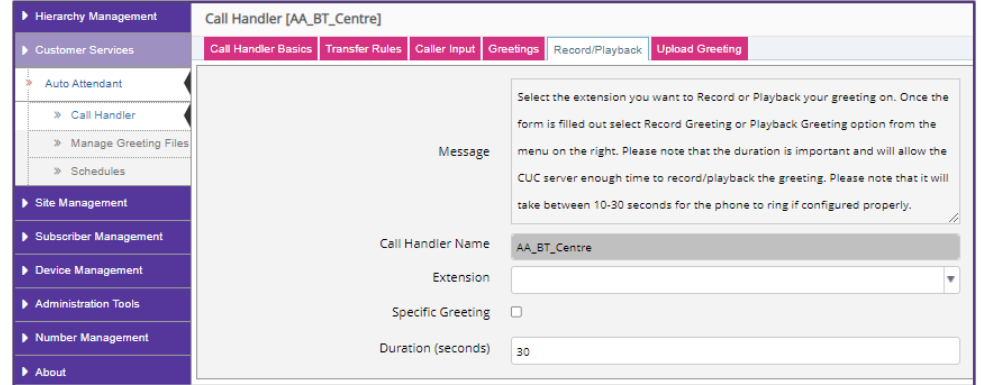

**NOTE. Do not** click **Save** on this form, go to **Action > Record Greeting** or **Action > Playback Greeting** to **Save** these settings.

## **Record and Playback**

If there is a requirement to create an emergency or alternative greeting from a particular extension, go to the **Call Handler** Choose the **Extension** to record the message. Make sure that the **Specific Greeting** is ticked, from the drop down box on **Greetings** choose **Alternative**

This will then call the extension and record the message. **Please note** this will override any recorded standard greeting. Be sure that any **Alternative** options on the Auto Attendant is **unticked** when the alternative or emergency is cleared.

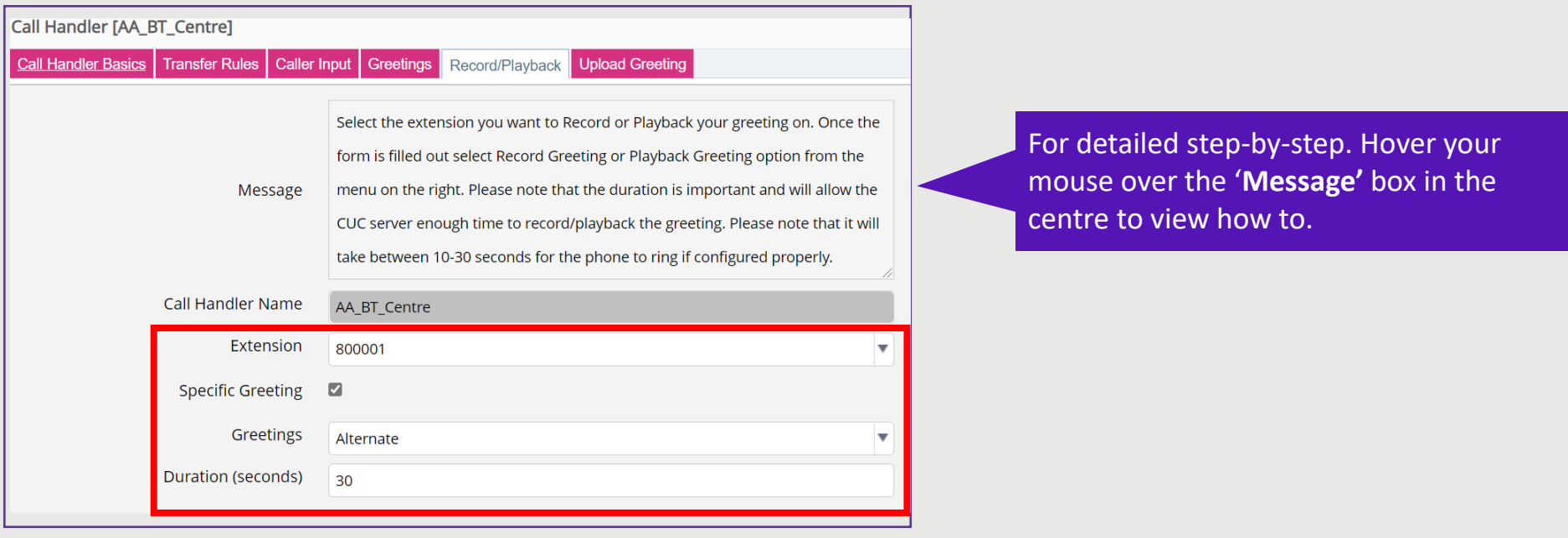

**NOTE. Do not** click **Save** on this form, go to **Action > Record Greeting** or **Action > Playback Greeting** to **Save** these settings.

## <span id="page-31-0"></span>**Upload Greeting**

Click on your created **Call Hander**, you wish to configure. **Select Upload Greeting**

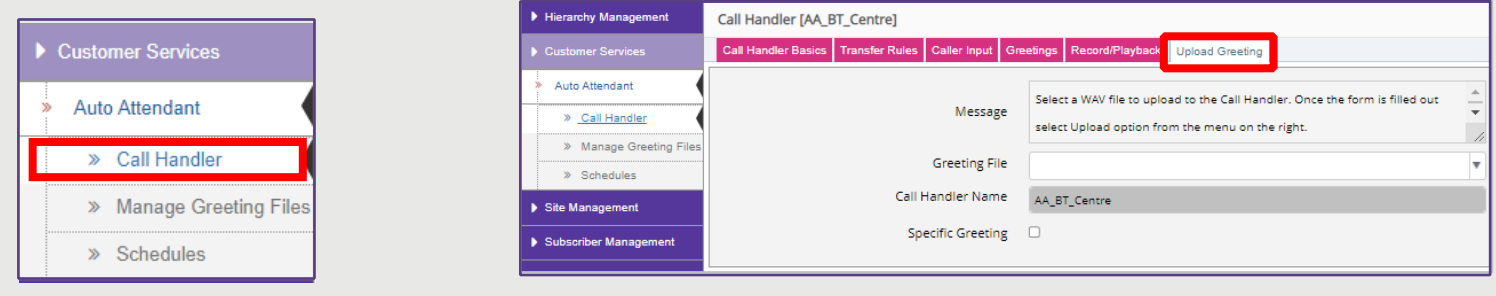

On the **Upload Greeting** tab, from the **Greeting File** drop-down, choose the greeting file (.wav) to upload to the **call handler.**

Click **Actions** Upload on the right-hand side and save.

Then configure the specific greeting (if required), see next section **Manage Greeting Files**.

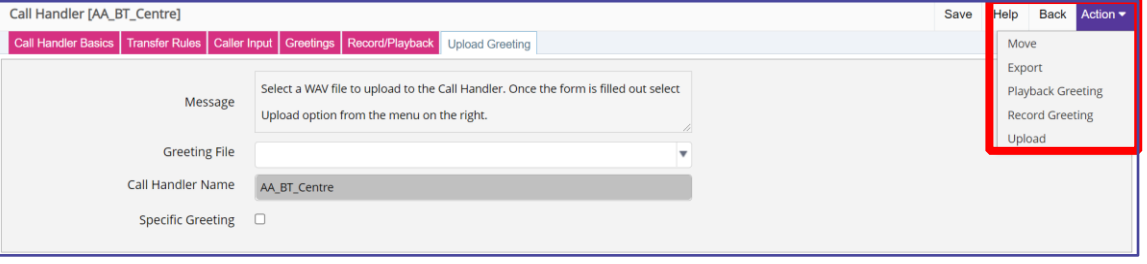

## <span id="page-32-0"></span>**Manage Greeting Files**

Click on **Manage Greeting File**, to see a list of files uploaded.

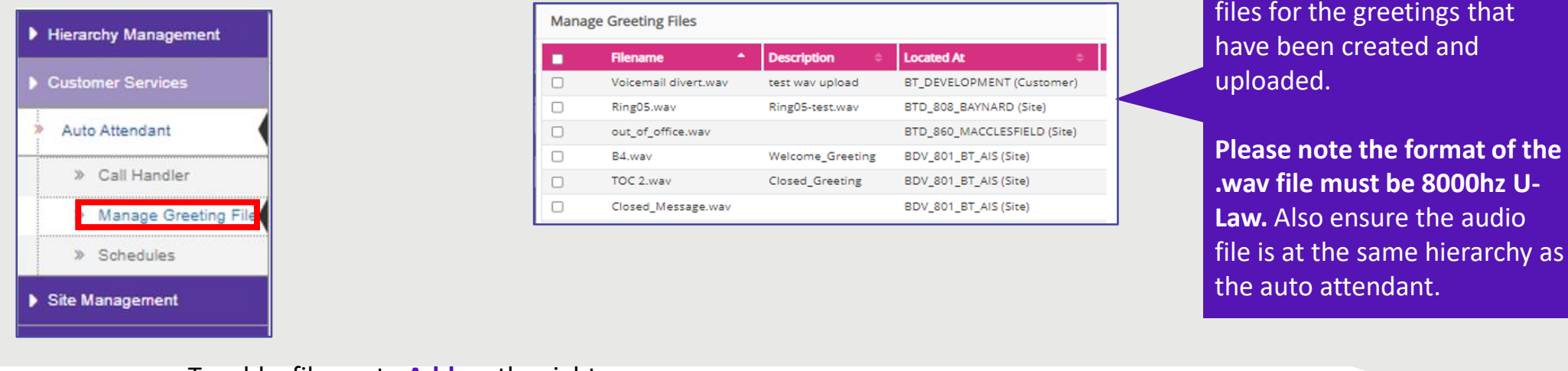

To add a file, go to **Add** on the right-

hand side

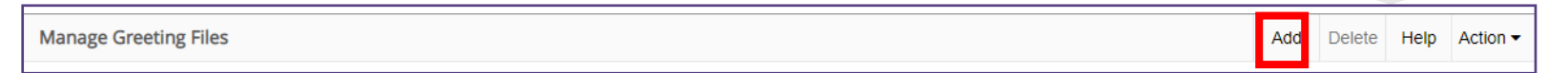

Find the file located on your machine by clicking **Browse** then **Open** then provide a **Description** then **Save.**

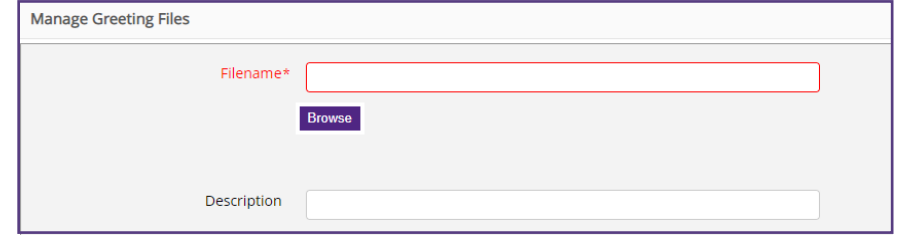

This section is where you have all the organisational

# <span id="page-33-0"></span>**Delete Greeting Files**

Click on **Manage Greeting File**, to see a list of files uploaded and pick the one/s to delete.

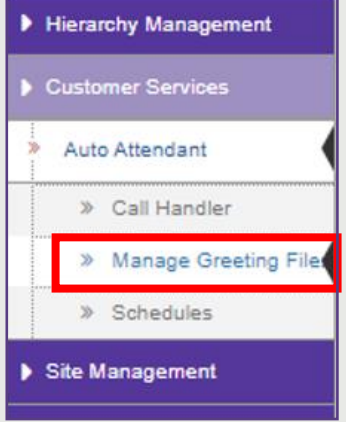

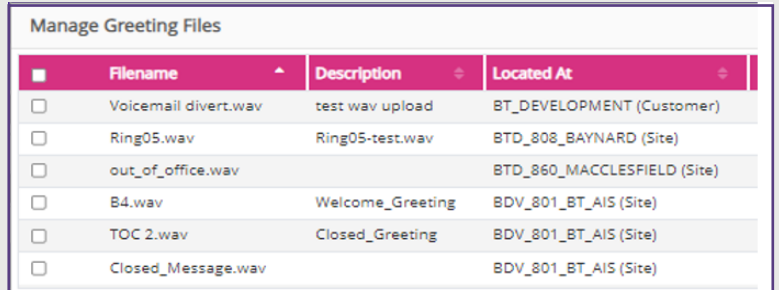

You can also delete a file by selecting the file by **ticking** the file you wish to delete and click **Delete** on the right-hand side.

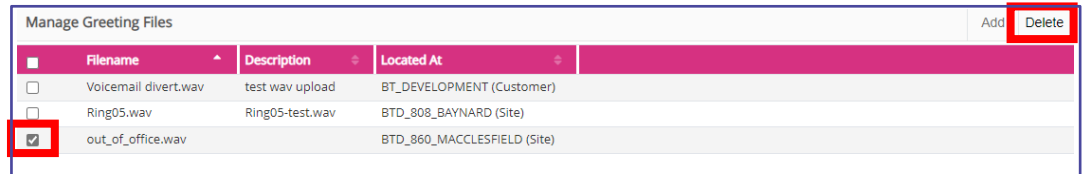

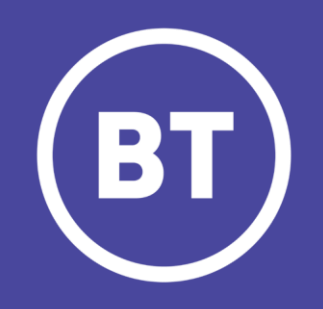